## **¡MIDIENDO LOS ÁNGULOS INTERNOS DE UN TRIÁNGULO!**

**Curso:** Matemáticas 2 **Apartado:** 1.6 **Eggs E**je: FE y M

**Conocimientos y habilidades:** Explorar y *justificar las relaciones entre las medidas de los ángulos interiores de los triángulos.* 

## **Intención didáctica:**

Que los alumnos concluyan que la suma de los ángulos interiores de cualquier triángulo es igual a 180° y utilicen esta propiedad al resolver problemas utilizando la aplicación CabriJr, con la calculadora graficadora TI-84 Plus.

## **Como medir los ángulos internos de un triángulo**.

- 1. Abra la herramienta de dibujo y seleccione triángulo presione ENTER.
- 2. Mueva el cursor hacia la esquina izquierda de la pantalla y presione ENTER para dibujar el primer vértice del triángulo.
- 3. Mueva el cursor para ubicar el segundo vértice y presione ENTER. Repita esto para el tercer vértice.
- 4. Abra la ventana de herramientas de dibujo y seleccione Alpha-Num. Presione ENTER.

5. Mueva el cursor hacia el vértice superior del triángulo. El punto se "anima" cuando el cursor se encuentra cerca del punto seleccionado.

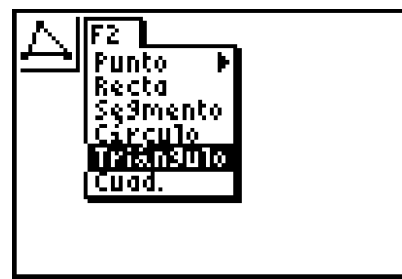

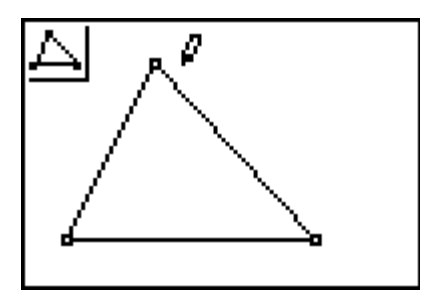

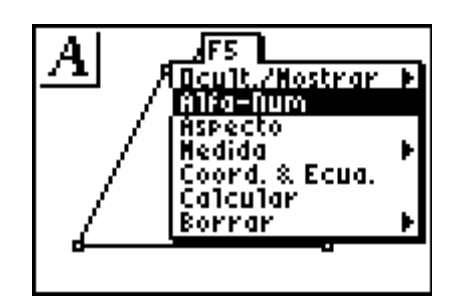

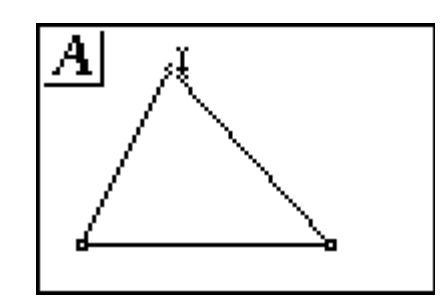

- Profr. Refugio Herrera Zapata 2
- 

¢

6. Presione ENTER para etiquetar este punto. Presione MATH para escribir la letra **A** (observe que alpha lock esta activado), presione ENTER para completar la etiqueta.

- 7. Repita el paso 6 para etiquetar los otros vértices **B** y **C** . **B** está encima de **APPS** y **C** está sobre **PRGM**. Cuando termine presione **CLEAR** para salir de la herramienta Alpha-Numeric.
- Medir todos los ángulos interiores de **ZABC**.
- 8. Abra la herramienta de dibujo y seleccione **medida.** Presione  $\Box$  para ver las herramientas de medida. Seleccione **ángulo** y presione ENTER.
- 9. Los ángulos son medidos seleccionando todos los puntos. Seleccione el vértice del segundo ángulo.
	- a. Para medir  $\angle A$ , primero mueva el cursor al punto **B**, y presione ENTER.

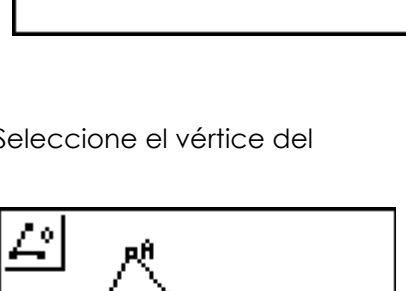

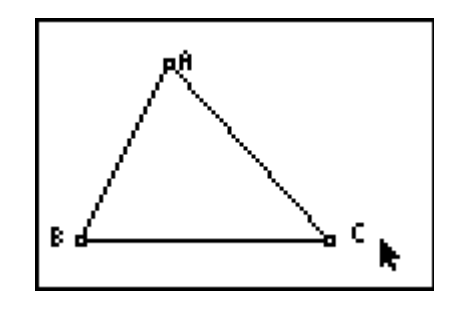

IF5

Ocult./Hostrar fa-Num

&Lon9

4

в

в

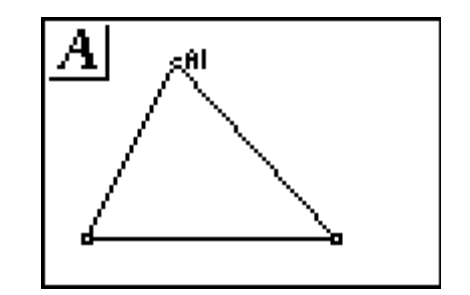

b. Mueva el cursor al vértice del ángulo, punto **A**, presione ENTER.

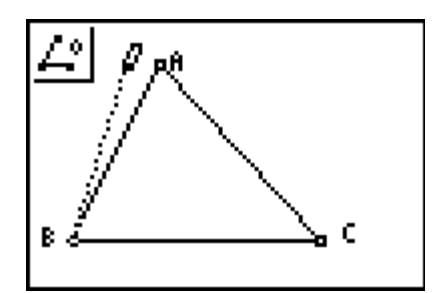

c. Mueva el cursor al tercer punto sobre el ángulo, punto **C**, presione ENTER.

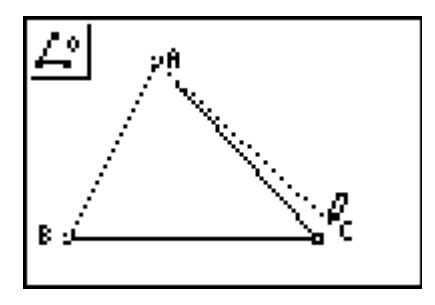

d. Finalmente, mueva el resultado obtenido a la ubicación deseada, y presione ENTER para que desaparezca la "manita".

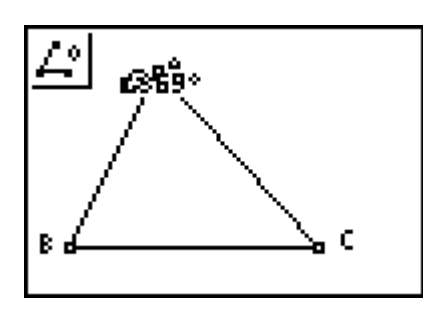

Observe que los resultados obtenidos los números aparecen separados con comas, en su versión en español el equivalente decimal en inglés.

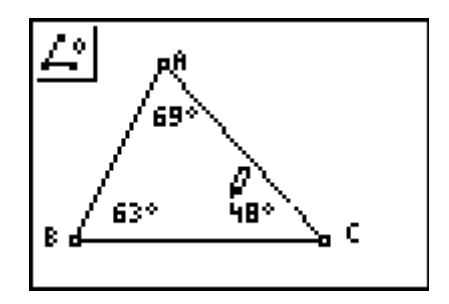

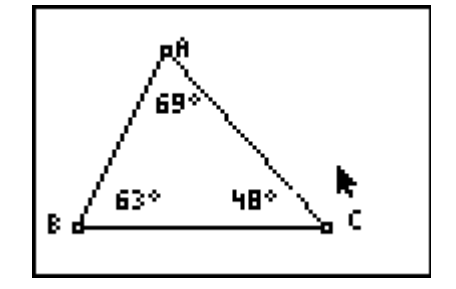

<del>F =</del><br> **E** : Calculo de la suma de los ángulos internos.

10. Abra el menú de herramienta de dibujo, seleccione **calcular**. Presione ENTER.

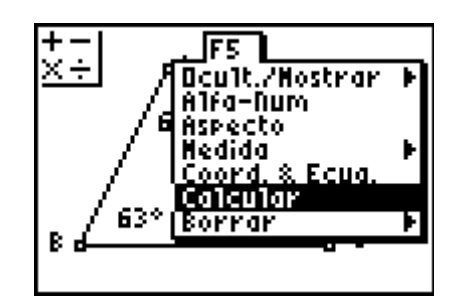

- 11. En esta herramienta puede sumar únicamente una pareja de números. Inicie sumando la medida del ángulo **A** más ángulo **B**.
	- a. Mueva el cursor a la medida del ángulo A y presione ENTER.

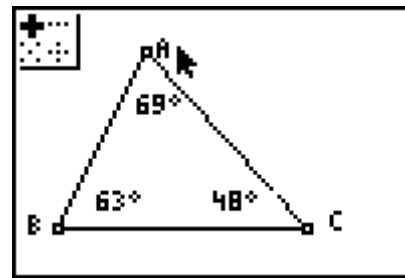

b. Presione  $\Box$  para indicar la suma.

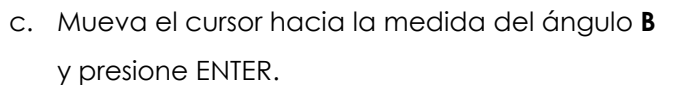

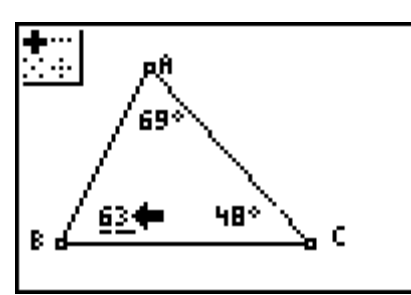

48°

C.

63\*

B.

d. Use las flechas de dirección para mover el resultado a un área de la pantalla y presione ENTER.

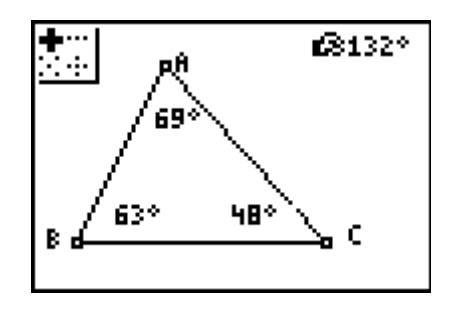

12. Ahora a este resultado sume la medida del ángulo **C**.

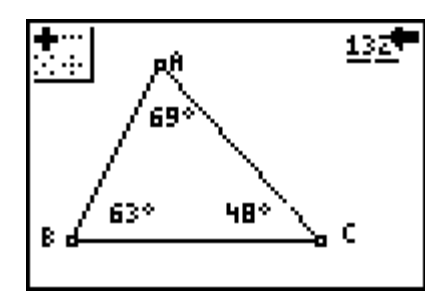

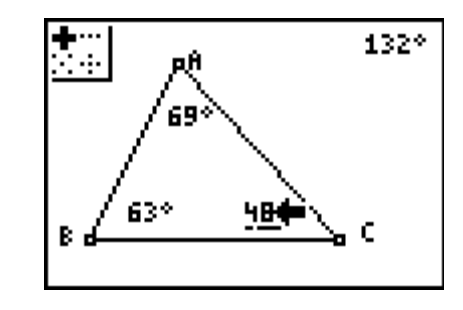

- a. Seleccione la suma de los dos ángulos y presione ENTER.
- b. Presione  $\Box$  para indicar la suma.
- c. Mueva el cursor hacia donde se encuentra la medida del ángulo **C** y presione ENTER.
- d. Use las flechas de dirección para colocar el resultado en el área deseada de la pantalla. Cuando termine presione CLEAR para salir de la herramienta de Cálculo.

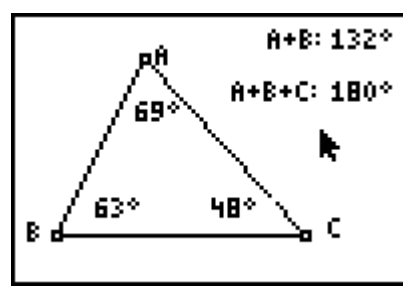

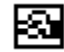

Mueva el vértice de un ángulo.

13. Mueva el cursor ubicándolo en el punto del vértice deseado, presionando **ALPHA**. Use las flechas de dirección y observe lo que pasa al mover el vértice con la suma de los ángulos medidos.

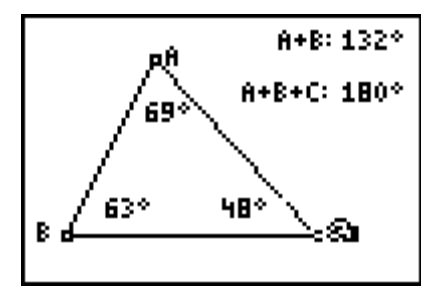

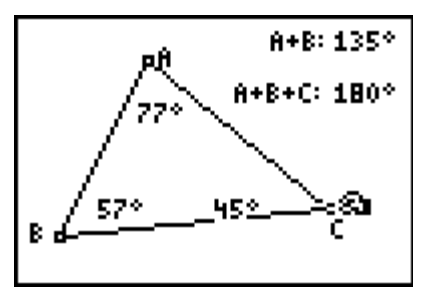

- 14. Observe que al mover el vértice en este caso **C**, se modifica la suma de **A** + **B** y la suma de **A** + **B** + **C** permanece constante.
- 15. Explore que sucede al mover los vértices **A** o **B**

En todo momento el profesor puede observar el avance de los estudiantes al estar conectado en red con el sistema TI-Navigator capturando las pantallas de las calculadoras.